# Taiko Extreme Roon Settings

### Guide to making the ideal Roon settings on the Taiko Extreme

- Disable the Music Folder
- Set Background audio analysis to Off
- Set On-Demand audio analysis to Off
- Do not enable any audio zone except ASIO
- Select DSD strategy
- Set Resync Delay to zero
- Select your DAC's maximum sample rate and bit depth
- Disable DSP and remove filters

#### Note

Each Roon Zone has its own settings and the below settings pertain to the default Roon Zone. If a new DAC is introduced or the Zone is removed and re-added, the settings may need to be re-made.

Some of these settings can revert after a Roon update.

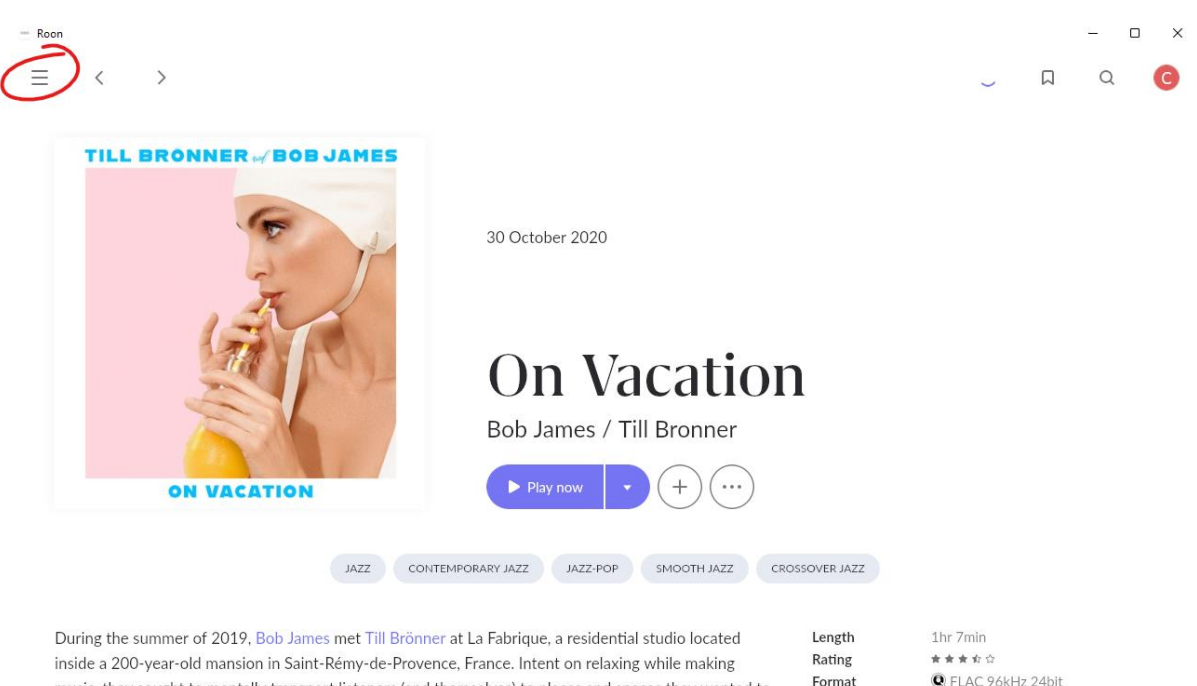

#### Open the Hamburger Menu

music, they sought to mentally transport listeners (and themselves) to places and spaces they wanted to

R FLAC 96kHz 24bit 1 PDF

Images

#### Select Settings

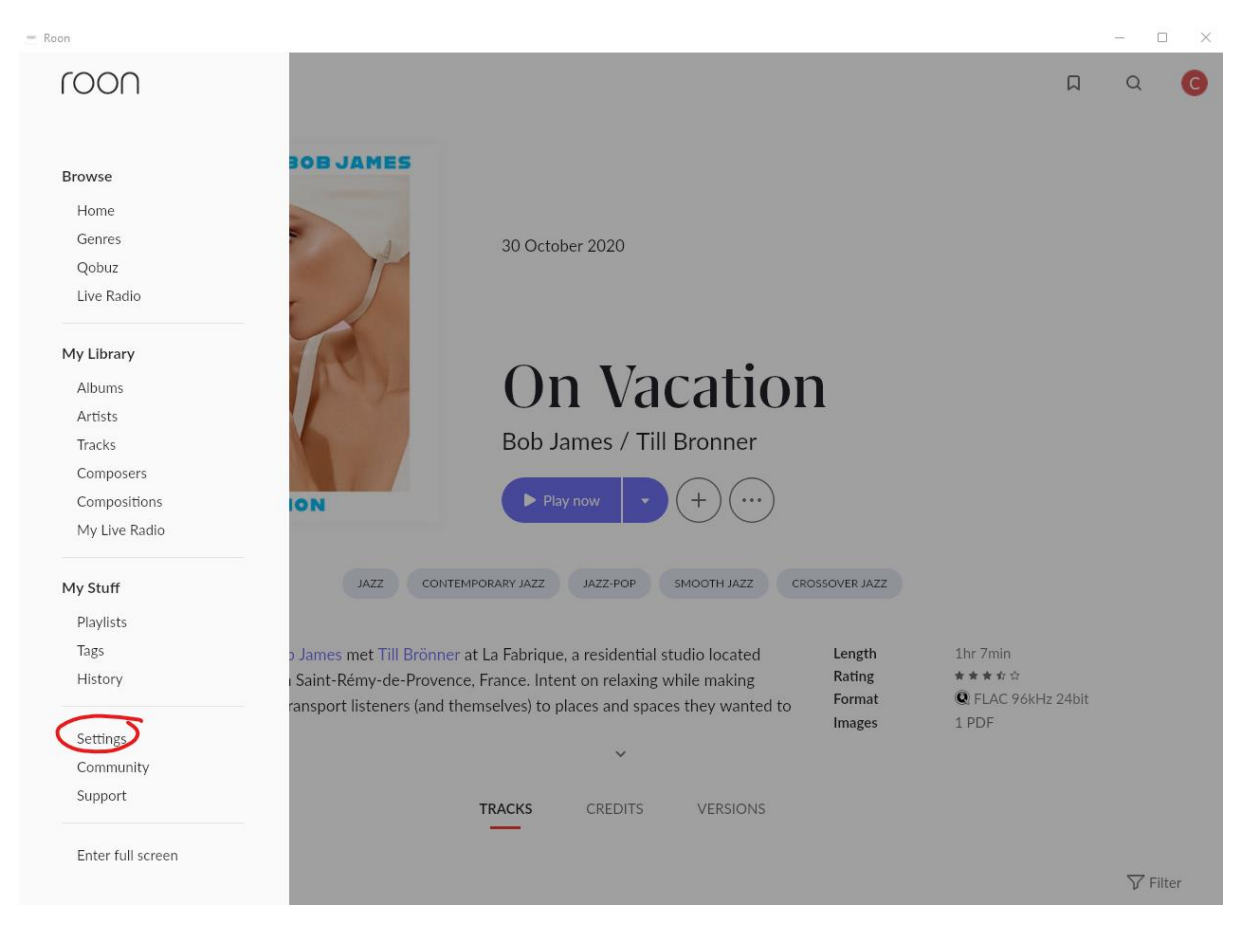

# If enabled, disable the Music Folder

# (Roon should only index the Extreme Music Drive D:)

### *Settings - Storage*

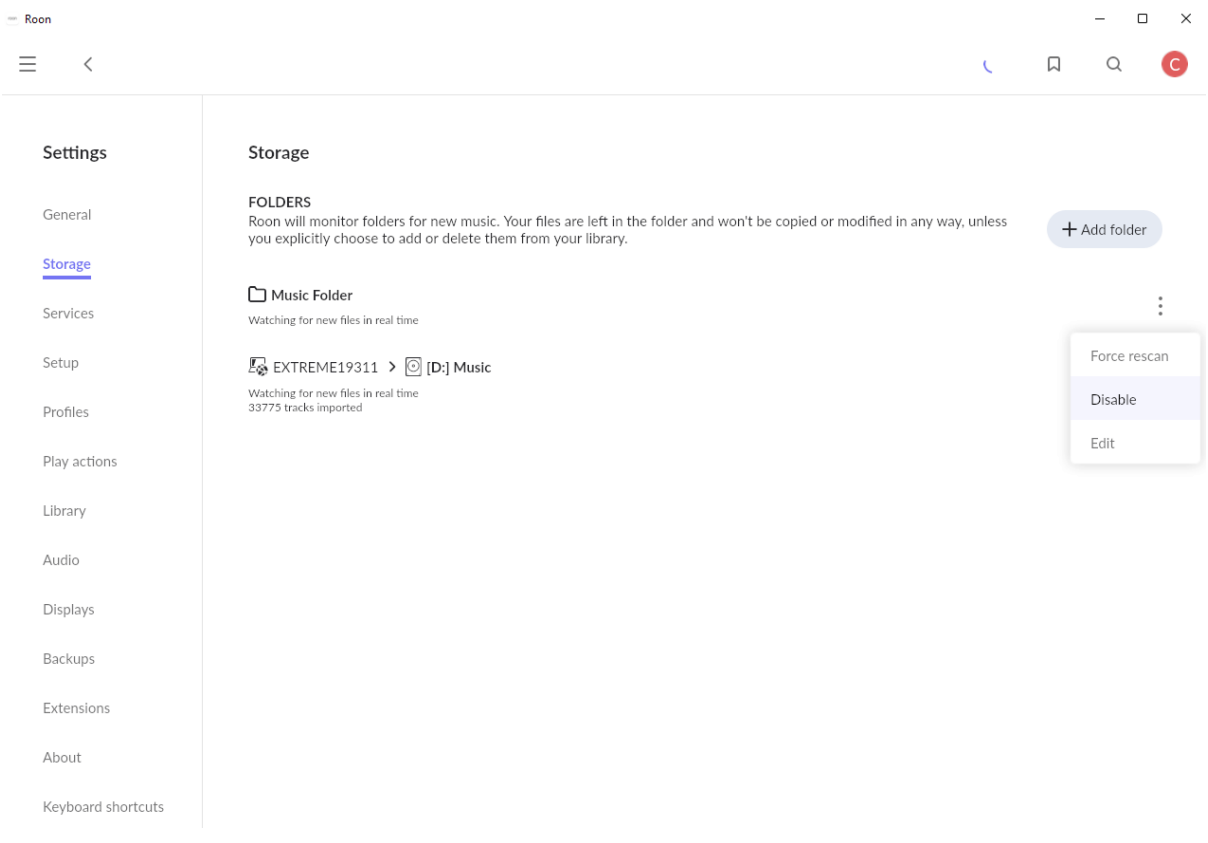

### After disabling the Music Folder, this is what this section should look like:

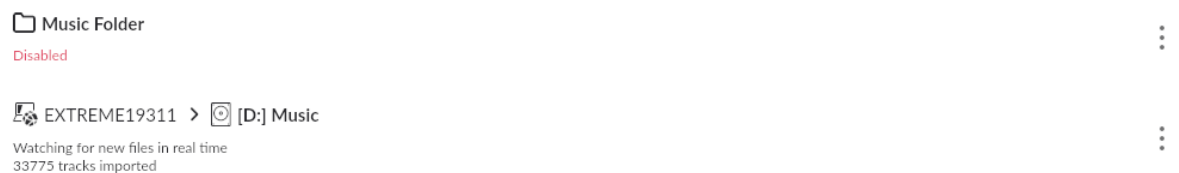

#### Select Library

# *Settings - Library*

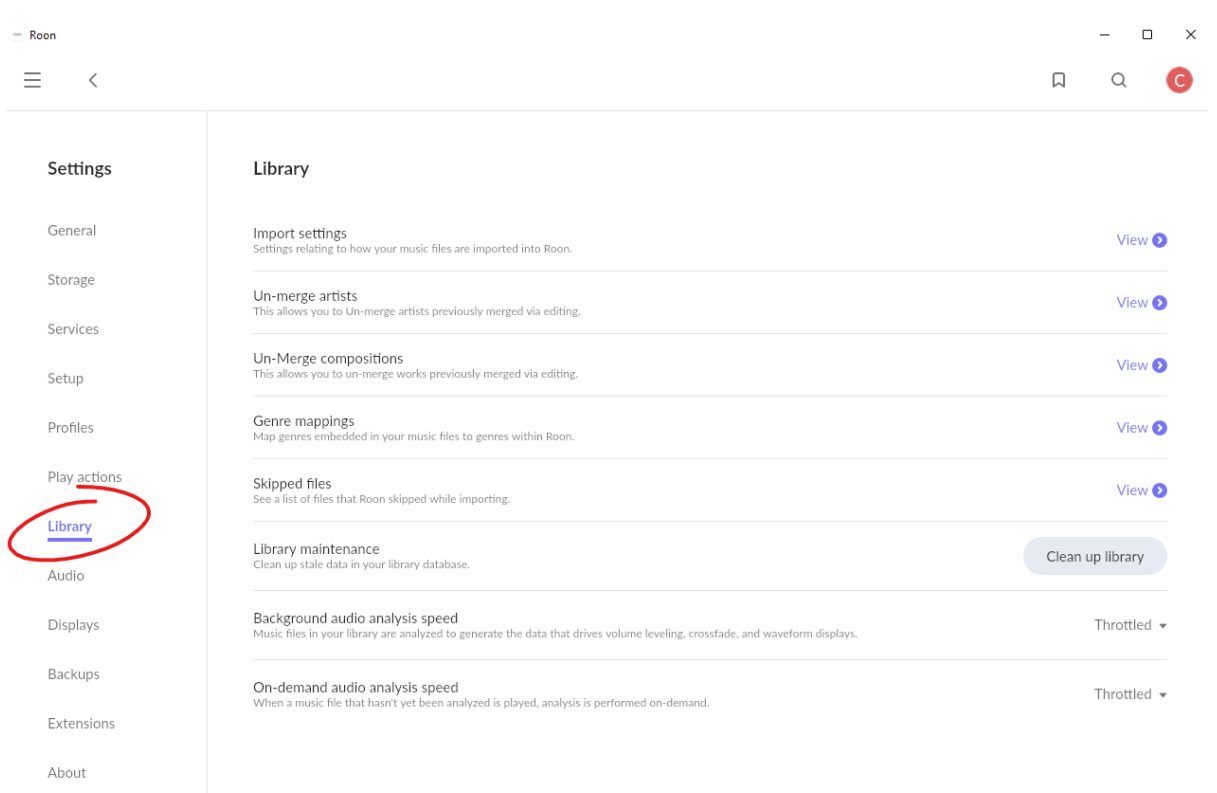

Keyboard shortcuts

### Set Background audio analysis speed to Off

### *Settings – Library – On-demand audio analysis speed*

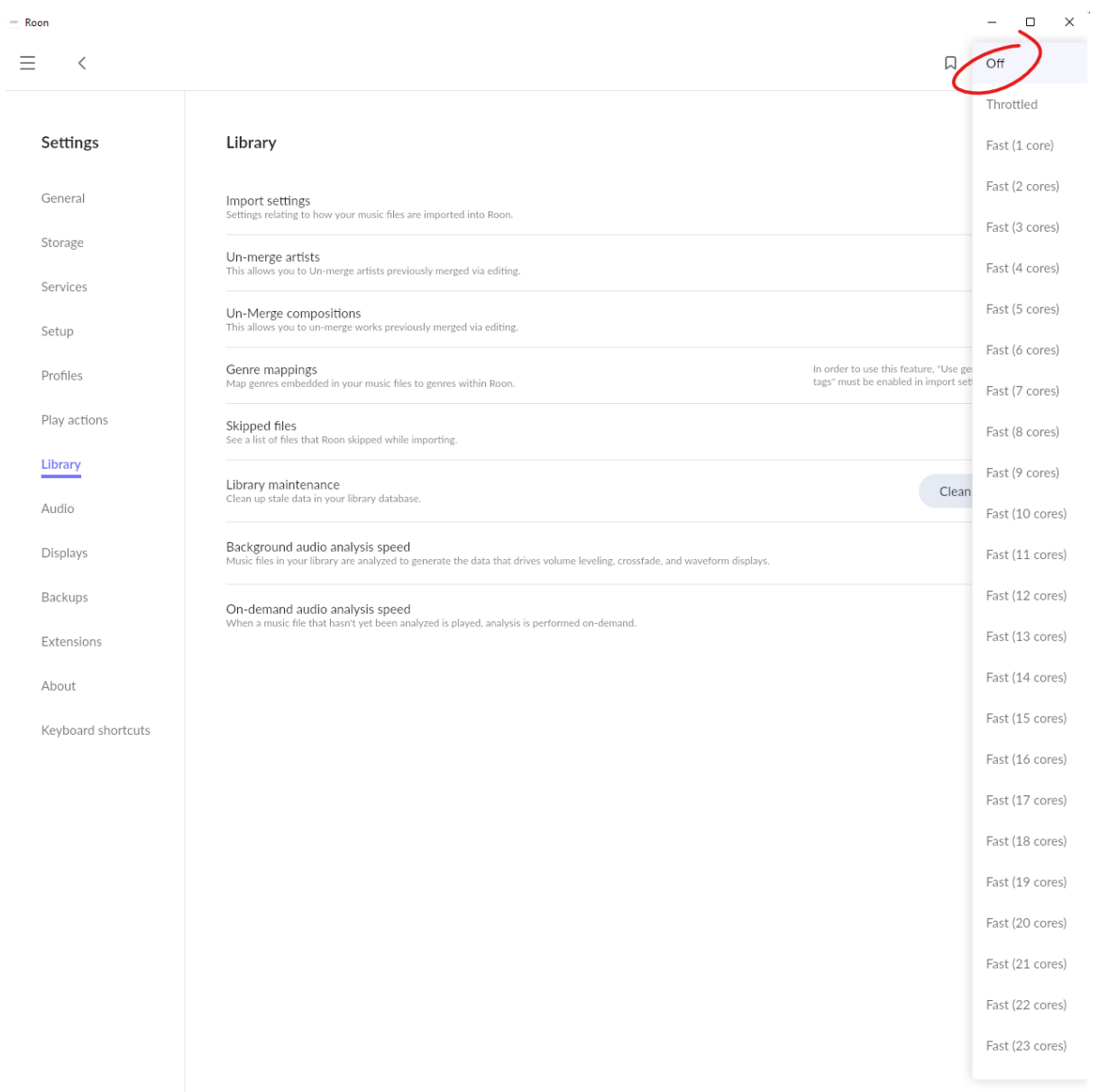

# Set On-Demand audio analysis to Off

*Settings – Library – On-demand audio analysis speed*

On-demand audio analysis speed Off  $\triangle$ Un-definant additional areas speed<br>When a music file that hasn't yet been analyzed is played, analysis is performed on-demand. Fast Throttled Off

# Do not enable any audio zone except ASIO

*Settings – Audio*

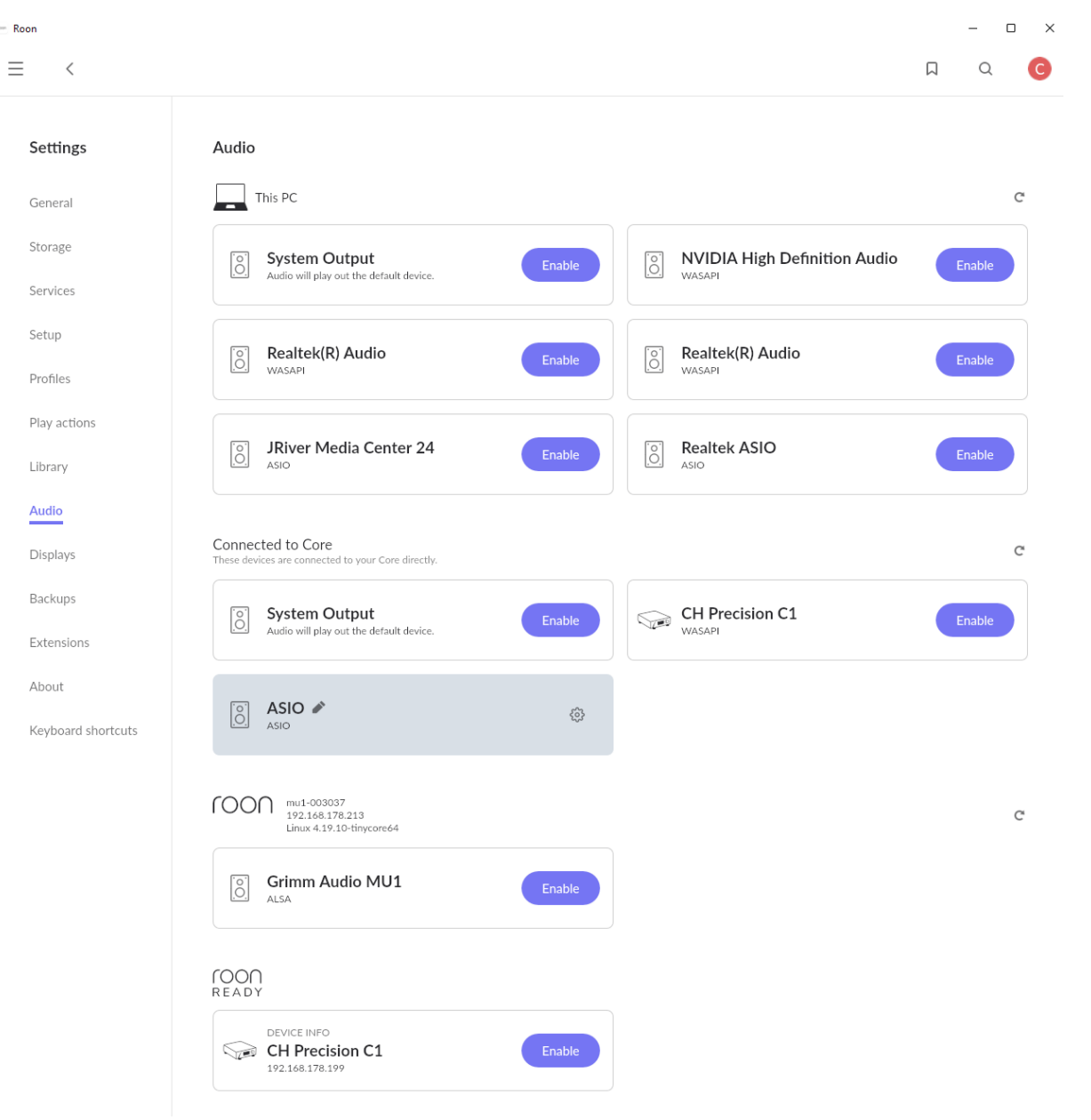

#### Select DSD strategy

*Settings – Audio – ASIO – Device Setup*

Find the ASIO Zone, click the gear wheel and select 'Device Setup'

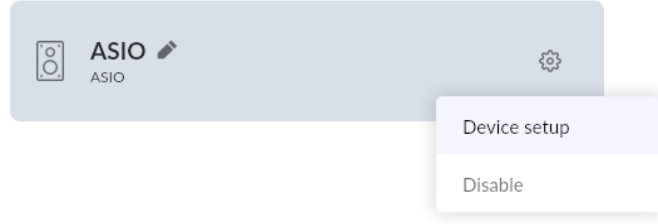

In the Device Setup popup window, select the appropriate DSD transport stream according to your DAC's capabilities. The setting should always be Native, unless that option is not available. Some DACs cannot process DSD directly, in which case it should be set to DoP most of the time.

*Settings – Audio – ASIO – Device Setup – DSD Playback Strategy*

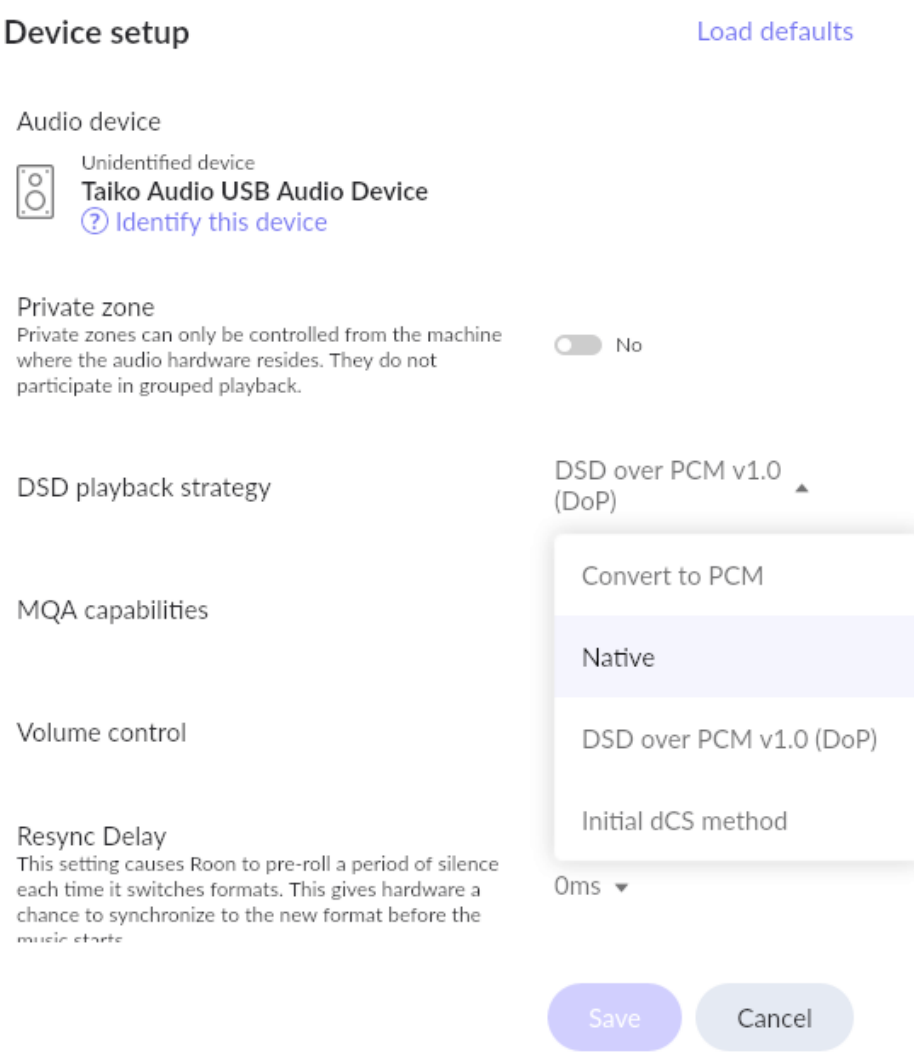

### Set Resync Delay to 0ms

*Settings – Audio – ASIO – Device Setup – Resync Delay*

Set Resync Delay to '0ms' unless your DAC needs some time to lock after Sample Rate changes. If the first few milliseconds of a track are cut off, you can try setting this to a higher value.

Resync Delay This setting causes Roon to pre-roll a period of silence each time it switches formats. This gives hardware a chance to synchronize to the new format before the music starts.

 $0ms -$ 

# Select your DAC's maximum sample rate and bit depth

*Settings – Audio – ASIO – Device Setup – Show advanced*

In the same Device Setup popup window as used for the previous step, click 'Show advanced'

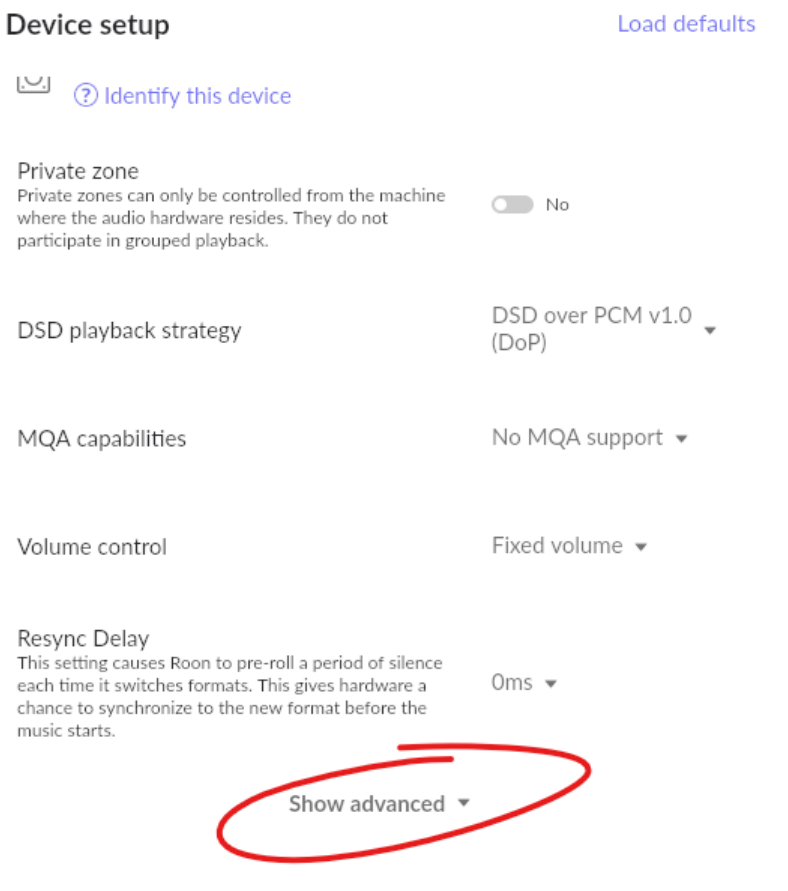

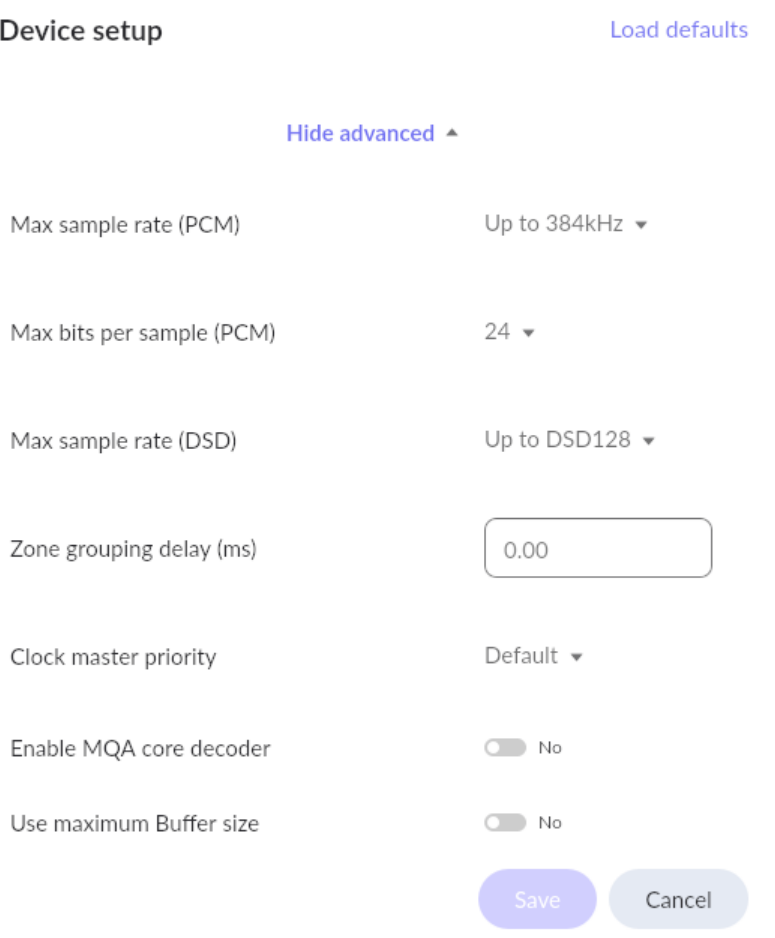

- Select your DAC's maximum Sample Rate for PCM
- Select your DAC's native bits per sample for PCM (bit depth)
- Select your DAC's maximum sample rate for DSD

Note: You can also check your DAC's ideal bit depth in our 'Guide to selecting USB Profiles' document that is also available for download from the Taiko website. The same guide will specify which USB profile to load for the best interaction of the Extreme Server with your DAC model.

### Disable DSP and remove filters

# *Home – Speaker icon*

# Click the speaker icon at the right-hand bottom

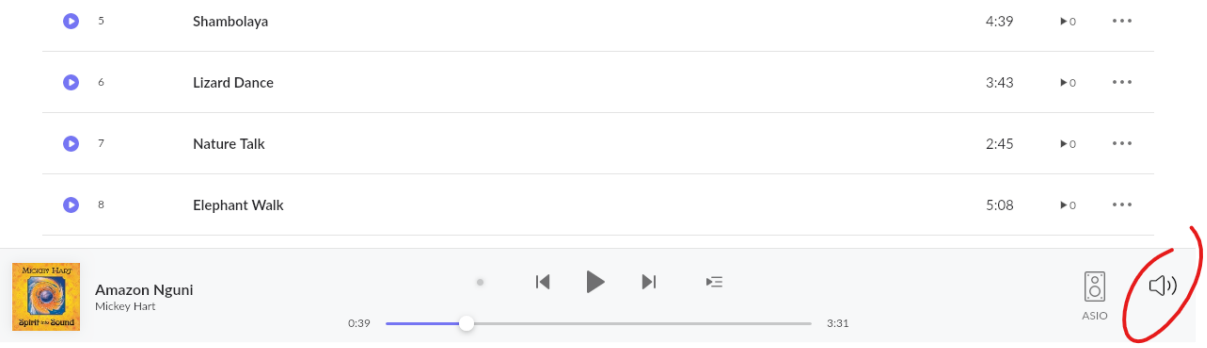

#### Click 'DSP'

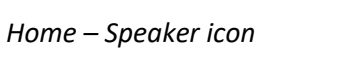

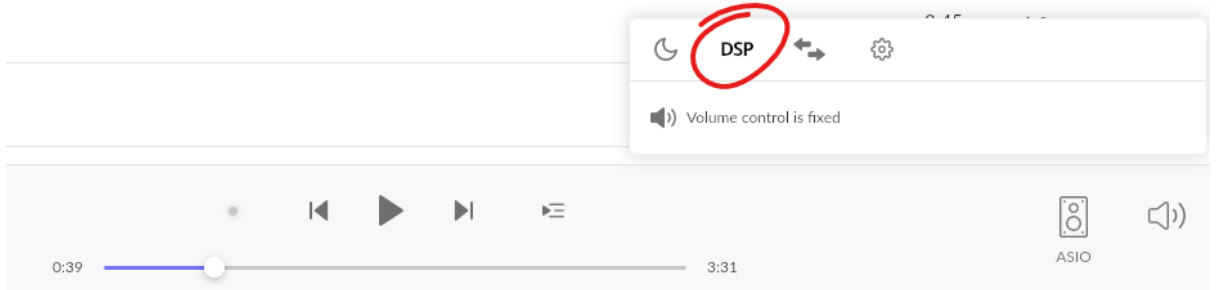

#### This will open the following DSP screen

*Home – Speaker icon – DSP*

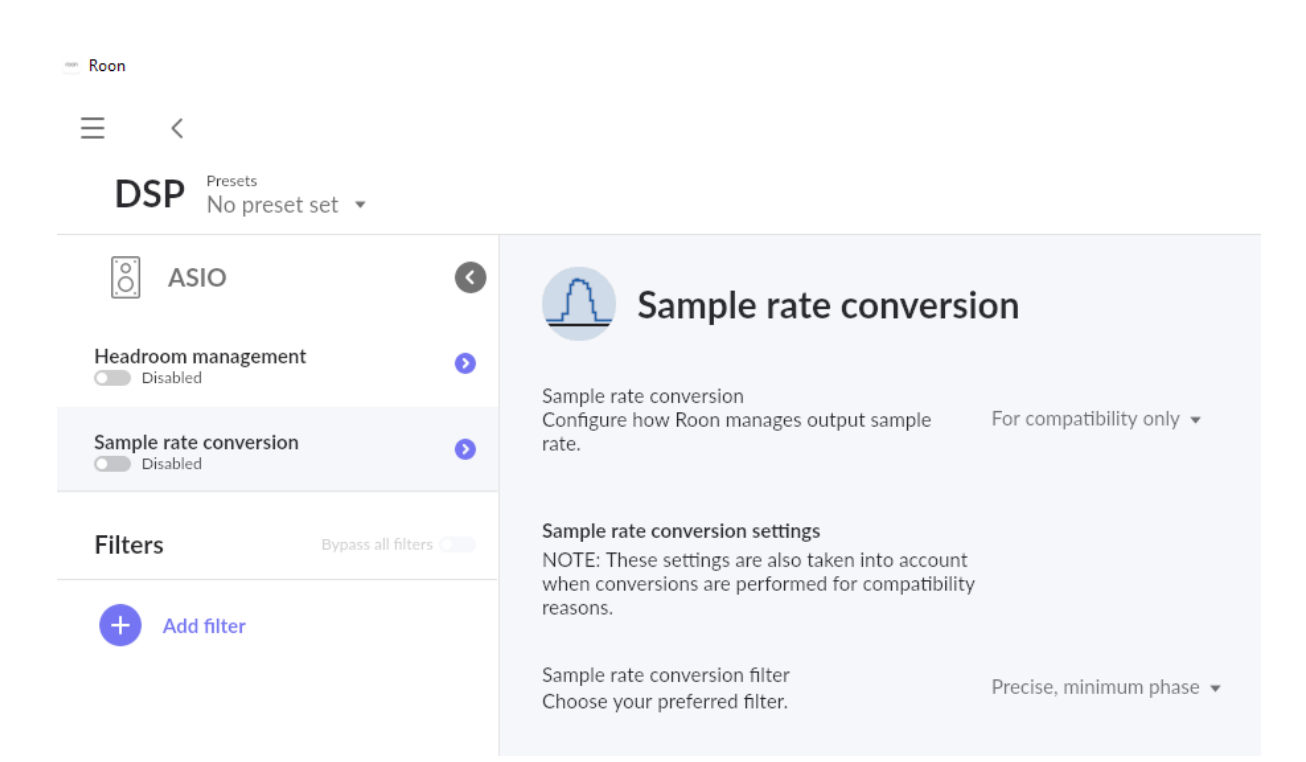

Confirm that Headroom management is disabled

Confirm that Sample rate conversion is disabled

Confirm that no Filters have been added

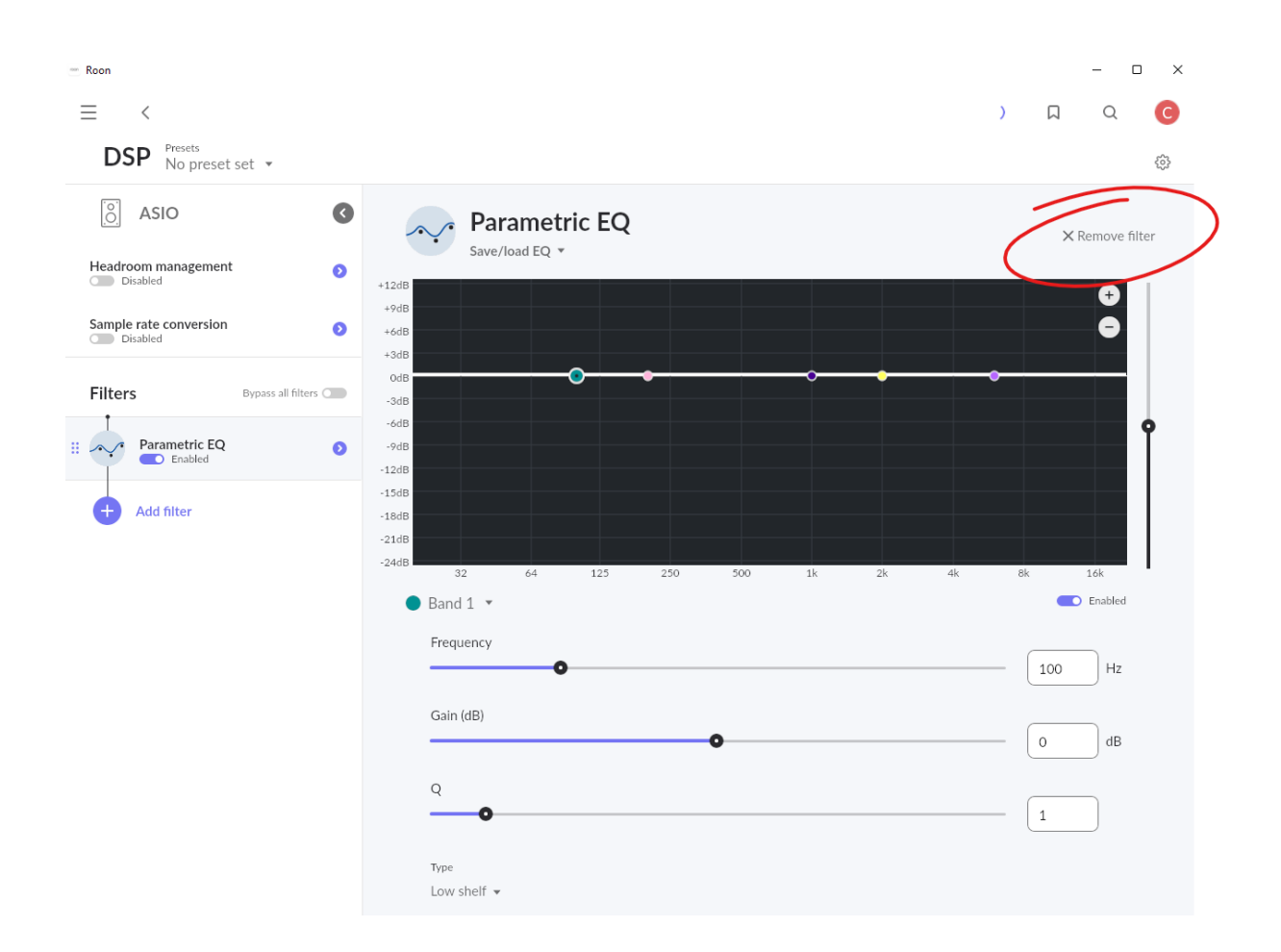

Added filters can be removed by clicking 'Remove filter' as illustrated below.

### Addendum

### Multi-channel mixing

This is a user preference. Unless you have a surround setup, leave it at "Downmix as needed". This only applies to multichannel music, where 2-channel users will want Roon to mix the multiple channels into 2 for the main speakers.

Use Maximum Buffer Size Leave at default "No" setting.

Power-Of-2 Hardware Buffer Size Leave it at the default "No" setting.

See below quote from the Roon site for more info.

https://help.roonlabs.com/portal/en/kb/articles/audio-setup-basics#Clock\_Master\_Priority

*Use Power-Of-2 Hardware Buffer Size (CoreAudio Exclusive Mode + ASIO only)*

*This one is sort of like Use Max Hardware Buffer Size except it forces buffer sizes to the nearest power of 2 instead of the largest possible size. This is a workaround for bugs in some audio drivers and devices. It's worth a shot if you're experiencing dropouts, clicks, or pops during playback, but in 99% of cases, it adds nothing of value. We don't recommend turning this on unless it solves problems for you.*